## **Die Mensa Max App:**

Sie können sich unserer App kostenfrei über den App- bzw. Play Store herunterladen.

Über unsere App wie gewohnt einloggen. Sie benötigen hierzu anstatt der gewohnten 4 Daten nur 3.

Um sich einzuloggen wird benötigt:

## 1. Das Projekt, 2. Der Benutzername, 3. Das Passwort.

Die Daten sind die gleichen wie beim Einloggen über die Browser Oberfläche.

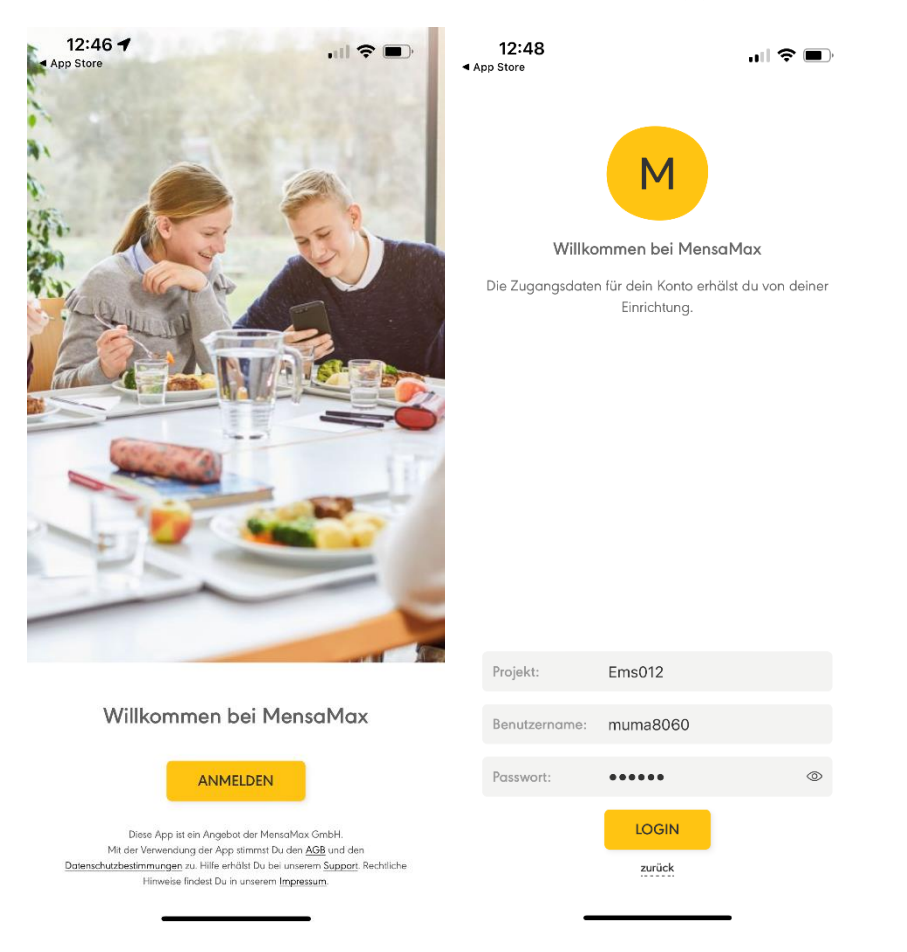

Wenn Sie sich mit Ihren Daten angemeldet haben, erscheint als erstes die Startseite mit den ungelesenen Nachrichten und dem aktuellen Kontostand, ebenso der Logout Button.

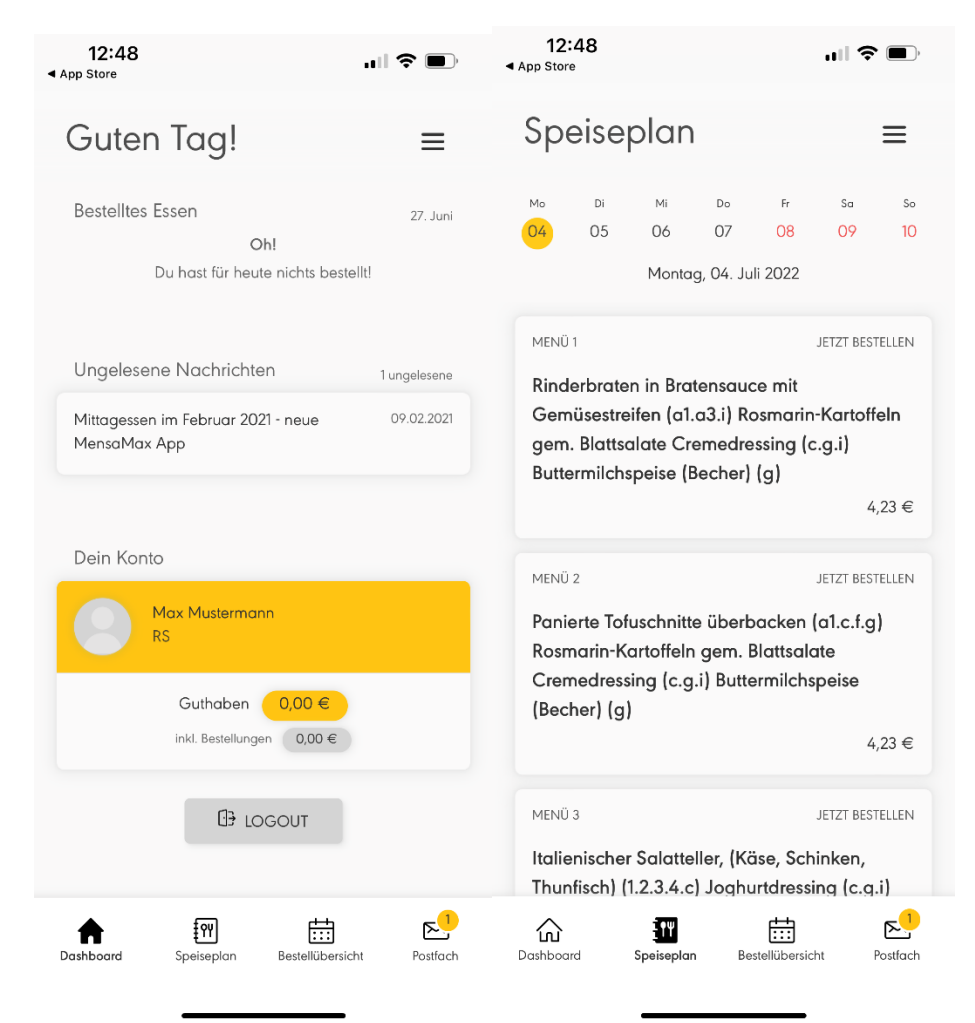

Jetzt können Sie unten zwischen dem Speiseplan der Bestellübersicht oder dem Postfach wechseln.

Wenn Sie auf den Speiseplan tippen, werden ihnen die angebotenen Menüs angezeigt. Durch Tippen öffnet sich dieses und Sie können das gewünschte Menü bestellen. Nach erfolgreicher Bestellung wird das Menü gelb hinterlegt.

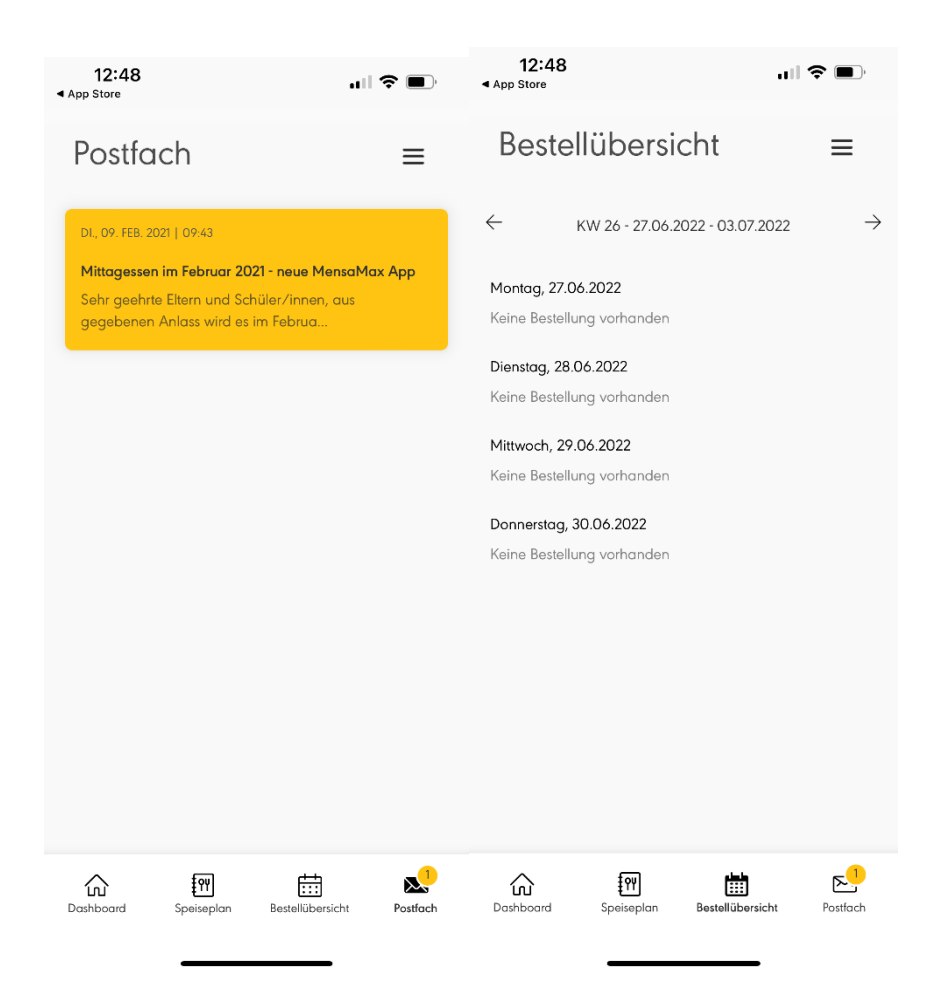

Anschließend können Sie sich das gewählte Essen für die ganze Woche noch über die Bestellübersicht anzeigen lassen.

Das gewählte Menü kann durch nochmaliges Tippen wieder abbestellt werden und ist dann wieder weiß hinterlegt.